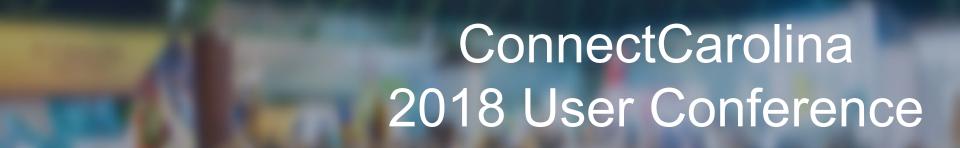

# Tips and Tricks for InfoPorte

Presenter: Sally Lakomiak and Keith Jones

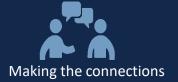

# Welcome

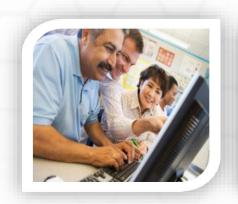

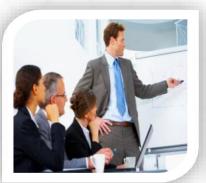

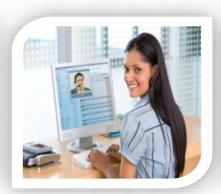

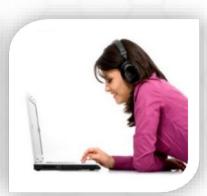

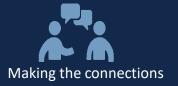

## **Introduction of Presenters**

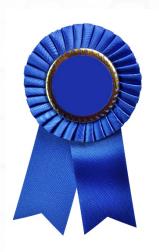

**Keith Jones** 

Sally Lakomiak

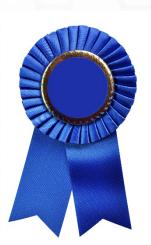

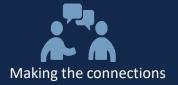

# **Agenda**

- Overview of InfoPorte
- How do I get to InfoPorte?
- Review Tips and Tricks for using and navigating through InfoPorte
- Final Questions

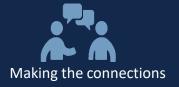

## **Overview of InfoPorte**

InfoPorte is a web-based application

- Access and store information
- Complete daily administrative tasks
- Source for all reporting within ConnectCarolina
- Data from ConnectCarolina to InfoPorte is always one way.
   It never flows back to ConnectCarolina.
- Data from ConnectCarolina is downloaded each night to the Data Warehouse for InfoPorte.
- InfoPorte is one day behind ConnectCarolina.

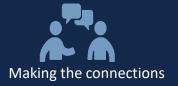

## How do I get to InfoPorte?

## Logging In

You can access InfoPorte in two ways:

- 1. Go directly to InfoPorte: infoporte.unc.edu
- 2. From ConnectCarolina, click Enterprise Reporting on the left

#### Note:

InfoPorte works best with Mozilla Firefox.

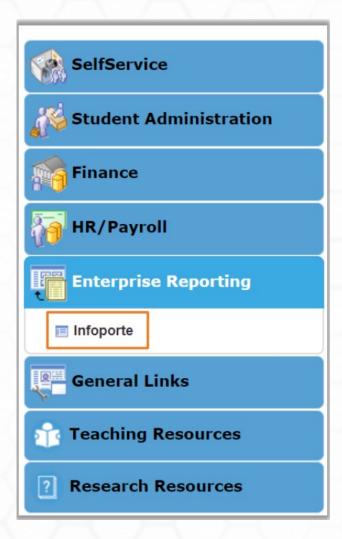

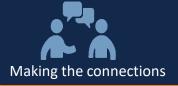

## **Accepting Terms of Use**

Before you can begin using InfoPorte, you need to Accept the Terms of Use. The Terms of Use Policy can be found via a link on the InfoPorte log in page.

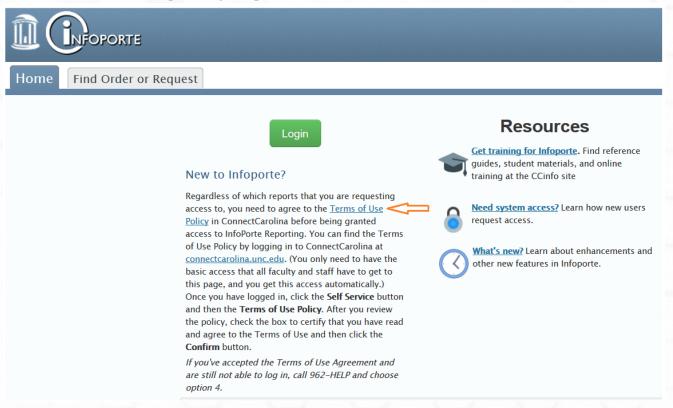

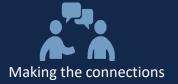

## **Accepting Terms of Use**

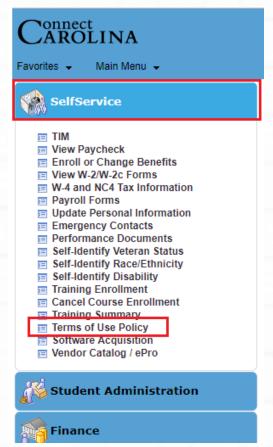

Log into ConnectCarolina using your onyen and password and select the Terms of Use Policy link under SelfService.

Check the box and click confirm. You can now log into InfoPorte.

Terms of Use Policy

Please review the Faculty, Staff and Affiliate Terms of use for University Administrative Systems Policy below.

This Policy applies to faculty, staff and authorized affiliates who are users of the University's Administrative Systems.

Terms of use for University Administrative Systems Policy

Click the check box below and the confirm button once you have read and agree to the terms stated in the policy.

I certify that I have read and agree to the Terms of use for University Administrative Systems Policy and that it is my responsibility to be aware of and adhere to any changes to this policy in the future.

Confirm

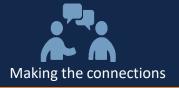

## **Use the Right Browser**

We recommend you use Chrome or Firefox when working in InfoPorte. InfoPorte runs faster and more reliably in these browser than with Internet Explorer.

No matter which browser you use, remember to periodically clear your cache. The method for doing this varies by browser

- - search online for instructions.

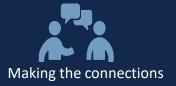

## **InfoPorte Data**

The Data Status Alert button is the main indicator for how upto-date the data in InfoPorte is:

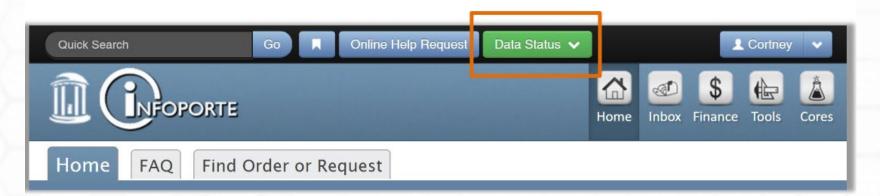

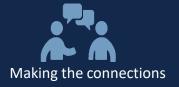

## InfoPorte Data: Data Status button

- If the Data Status button is green, all downloads completed successfully and the data in InfoPorte is one day behind ConnectCarolina, as expected.
- If the button is red, the downloads in one or more areas did not complete successfully.

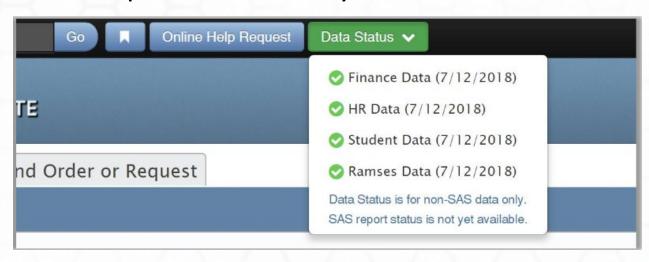

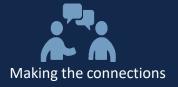

## Increase or Decrease Display Size in a Browser

If you hold the Ctrl key and hit the + key, the display of the browser will increase.

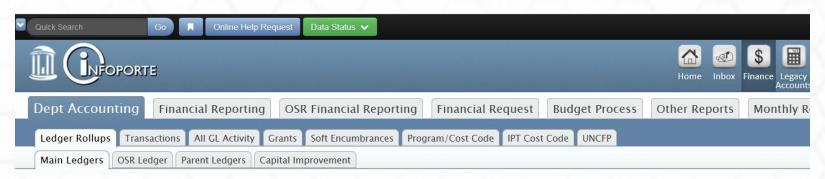

If you hold the Ctrl key and hit the – key, the display of the browser will decrease.

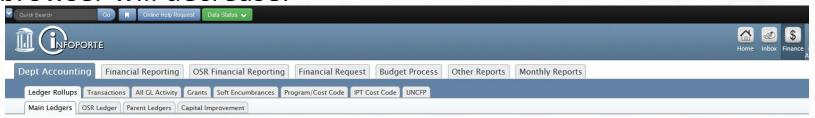

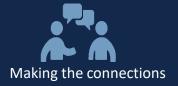

## **Open Another Browser Tab**

Hold down the Ctrl key on your keyboard and click another tab, button or report within the current page.

One browser tab is open.

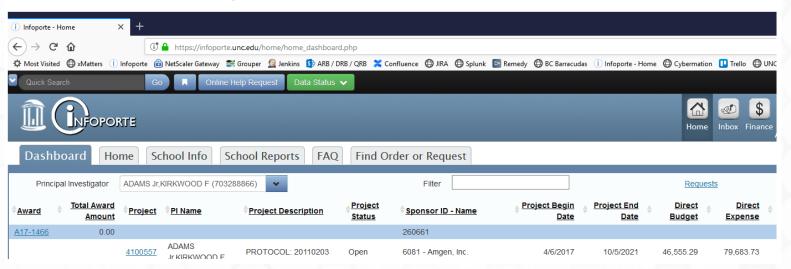

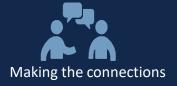

In this example, I held down the Ctrl key and clicked on the Finance button. The focus will remain on the current page. To change the focus to the newly opened tab, just click on it.

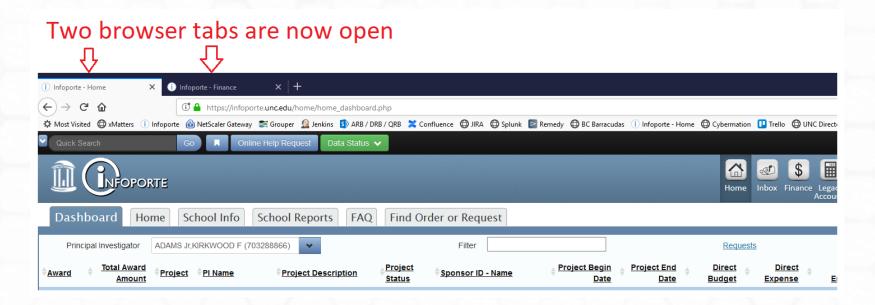

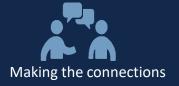

## **Favorites**

Use the Favorites button to save your common searches

#### To add a Favorite:

- 1. Click the Favorite button.
- 2. Name your Favorite.
- 3. Click Add

#### To delete a Favorite:

- 1. Click the icon.
- 2. Click the "x" by the Favorite you want to delete.

#### Note:

You can't edit existing Favorites, but you can delete them using the \_\_\_\_\_icon.

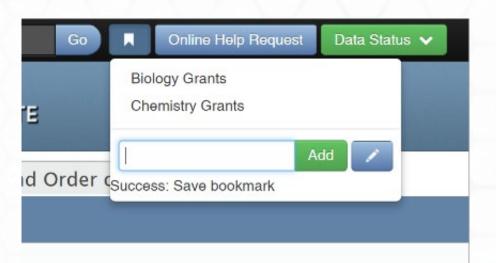

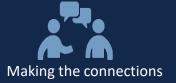

# **Looking Up Chartfields**

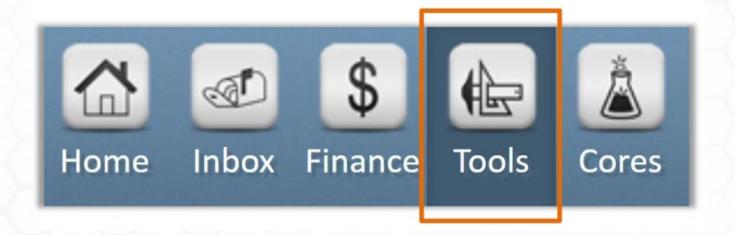

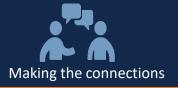

## **Looking Up Chartfields**

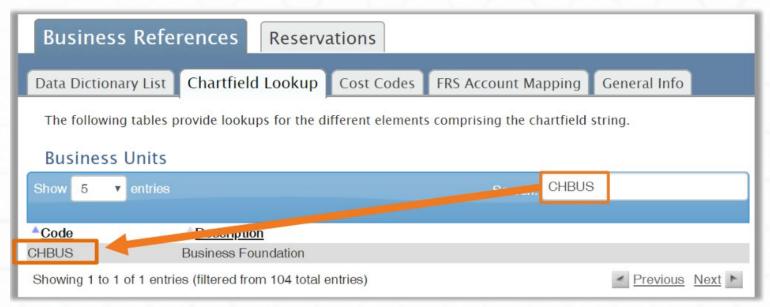

- The Tools > Business References > Chartfield Lookup tab is a search feature for ConnectCarolina chartfields
- You can search for business unit, fund, source, department, program, and earnings codes (for HR)
- You can search by alpha or numeric value

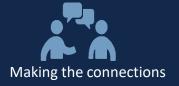

### Filter Fields within InfoPorte

The filter fields within InfoPorte have a built-in search.

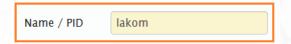

Make sure you wait until the filter field populates and then click on the search value you want, before you hit the search button.

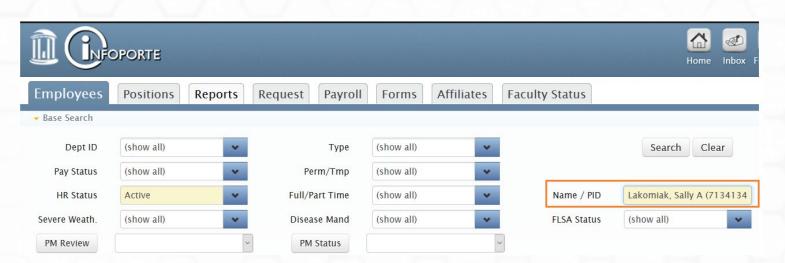

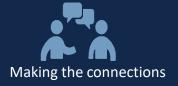

## **Toggles within InfoPorte**

The blue buttons are toggles. In the example below, the toggles affect the number of chartfield strings displayed in the search results. They never affect the grand total amount displayed.

- Toggle on Program, you see all the chartfield strings
- Toggle off Program , you see rolled-up chartfield strings

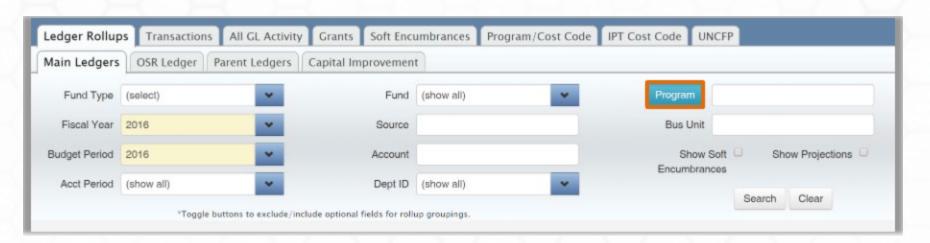

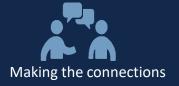

## **Help with System Access**

The ConnectCarolina User Information website, ccinfo.unc.edu, has a lot of good information about ConnectCarolina and InfoPorte. Start here to find information about getting access.

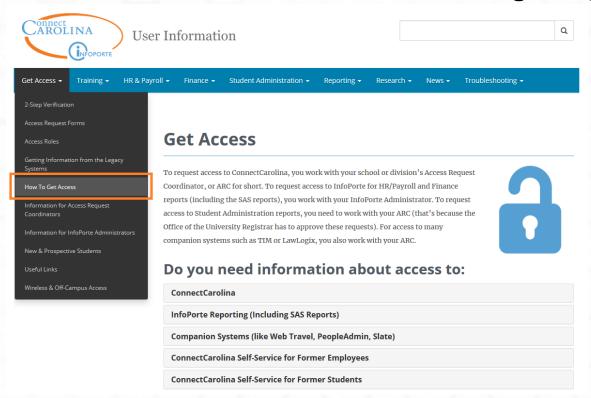

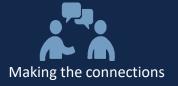

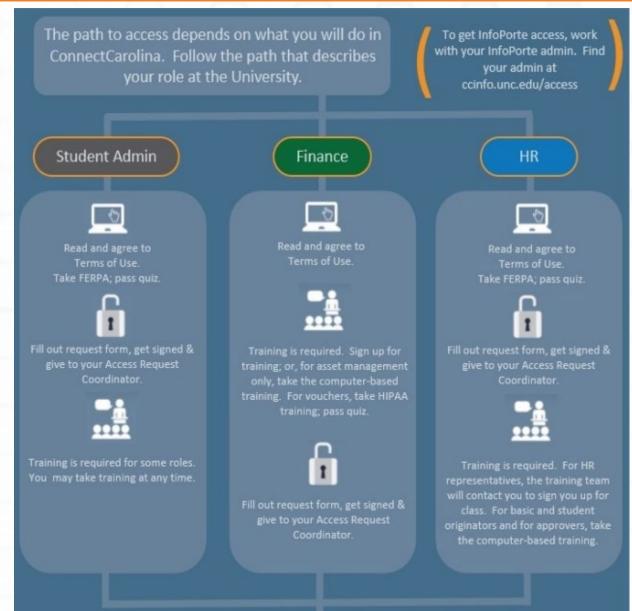

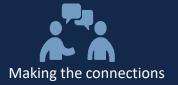

# **Help with System Access**

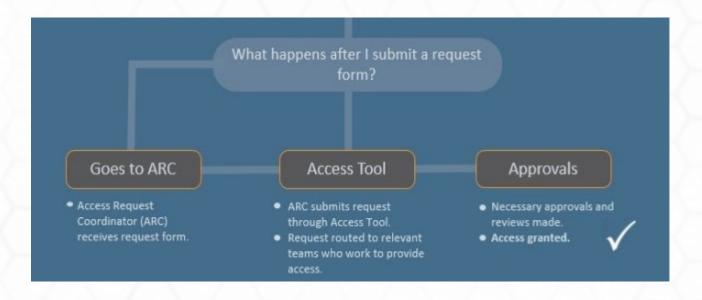

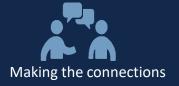

## **Help with System Access**

Within the ConnectCarolina and InfoPorte links shown below, there is a list of Action Request Coordinators (ARCs) and InfoPorte Administrators for your school or division. Reach out to them with for all your access related needs/questions.

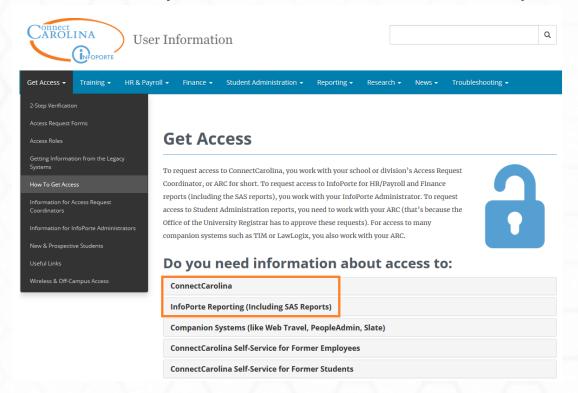

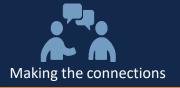

## **PeopleSoft Roles Report**

## \*\*ARC access required\*\*

The PeopleSoft Roles report in InfoPorte tells you what ConnectCarolina roles users have. You can view the report in InfoPorte and export it to excel.

## Main Menu > Tools > Access Request > PeopleSoft Roles

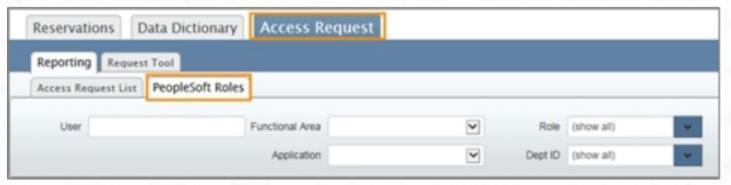

Use the search fields to choose which users you want to see, and click the **Search** button.

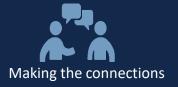

# **More Information – Reporting Guides**

On ccinfo.unc.edu under the Reporting menu, there is a Reports Guide for Finance, HR/Payroll and Student Admin Report.

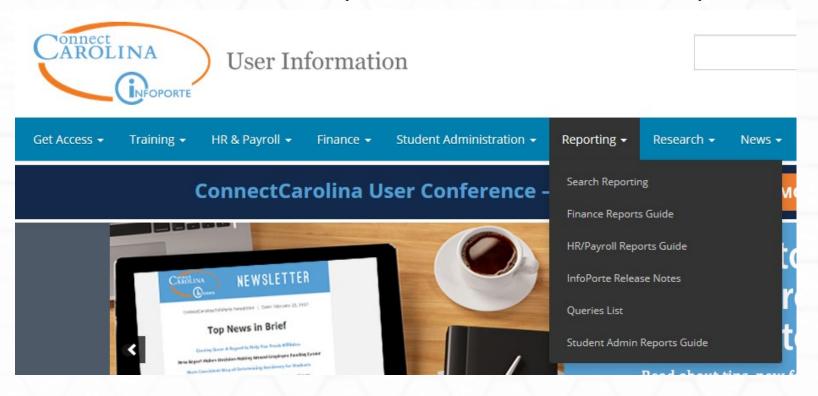

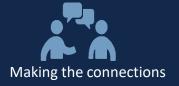

# **More Information – Reporting Guides**

## Each Reporting Guide, provides the following:

- Report and Navigation within InfoPorte
- Report Description
- What Does It Help Me Do?
- Available Training

|                               |                                                   | L                                                  |                       |
|-------------------------------|---------------------------------------------------|----------------------------------------------------|-----------------------|
| Report & Menu                 | Description                                       | What Does It Help Me Do?                           | Available Training    |
| Finding Budget Balances       |                                                   |                                                    | Back to top ^         |
| InfoPorte: Ledger Rollup Tabs |                                                   |                                                    |                       |
| Finance > Dept Accounting >   | Shows revenue and expense                         | • Keep an eye on your available                    | • Why Do My           |
|                               | totals and available balance by                   | budget balance and spending                        | Balances Go Up and    |
|                               | budget chartfield strings.                        | during the month.                                  | Down Throughout       |
| • Main Ledgers - for          | <ul> <li>Breaks out spending totals by</li> </ul> | <ul> <li>Include projected earnings and</li> </ul> | the Month Handout     |
| State, F&A and Trust funds    | pre-encumbrance,                                  | fringe in your balances by                         | • Financial Reporting |
|                               | encumbrance and expense                           | choosing Yes in the Show                           | in InfoPorte          |
|                               | (Actuals YTD column).                             | Projections filter.                                |                       |

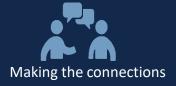

# **More Information – Reporting Guides**

- The "Take me directly to:" drop down finds a specific topic while the search box can find particular words.
- The Reporting guides can be downloaded to PDF, although, it is recommended to use the website so you have the most up to date information.

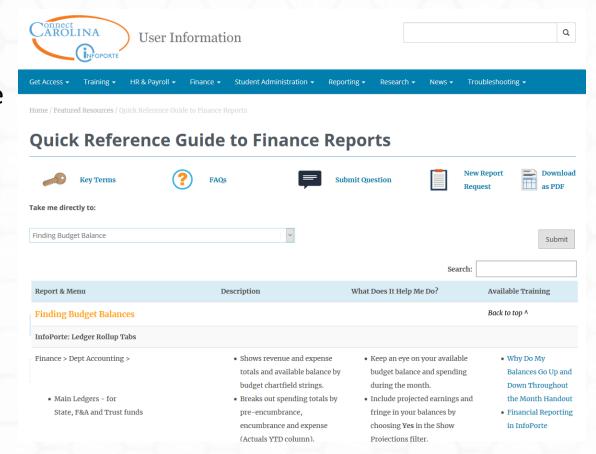

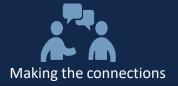

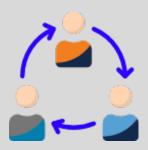

# **Thank You for Your Participation!**

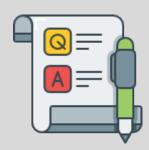